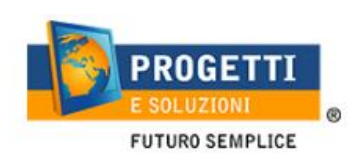

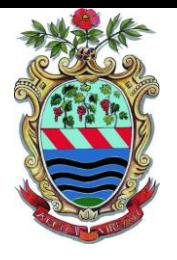

# **COMUNE DI TREVIGNANO ROMANO**

## **Guida operativa per l'iscrizione al servizio ASILO NIDO**

Utilizzare il link pubblicato sul sito istituzionale: <https://www.schoolesuite.it/default1/trevignanor>

### **PROCEDURA DI ACCESSO PER GENITORI GIA' ISCRITTI:**

Utilizzare le stesse credenziali dell'app "SPAZIO SCUOLA" nel caso siate in possesso per i vostri figli del codice PAN (codice identificativo dell'alunno) o accedere tramite SPID.

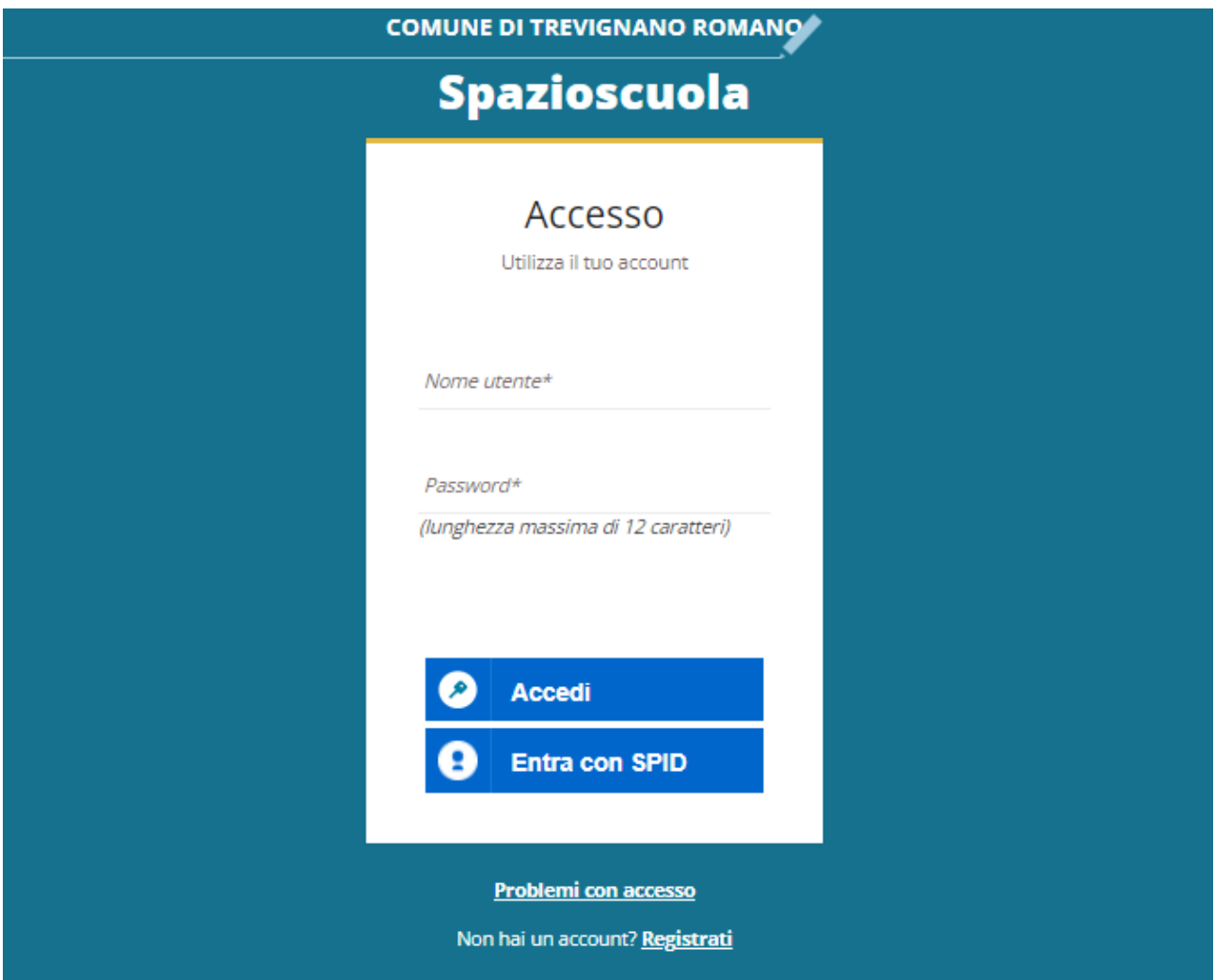

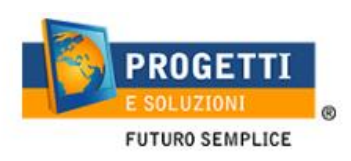

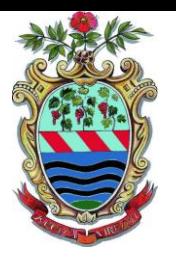

### **PROCEDURA DI ACCESSO PER GENITORI NON REGISTRATI:**

Utilizzare la voce in fondo alla schermata "Entra con SPID" o utilizzare il pulsante "Registrati" in basso e creare le credenziali di accesso.

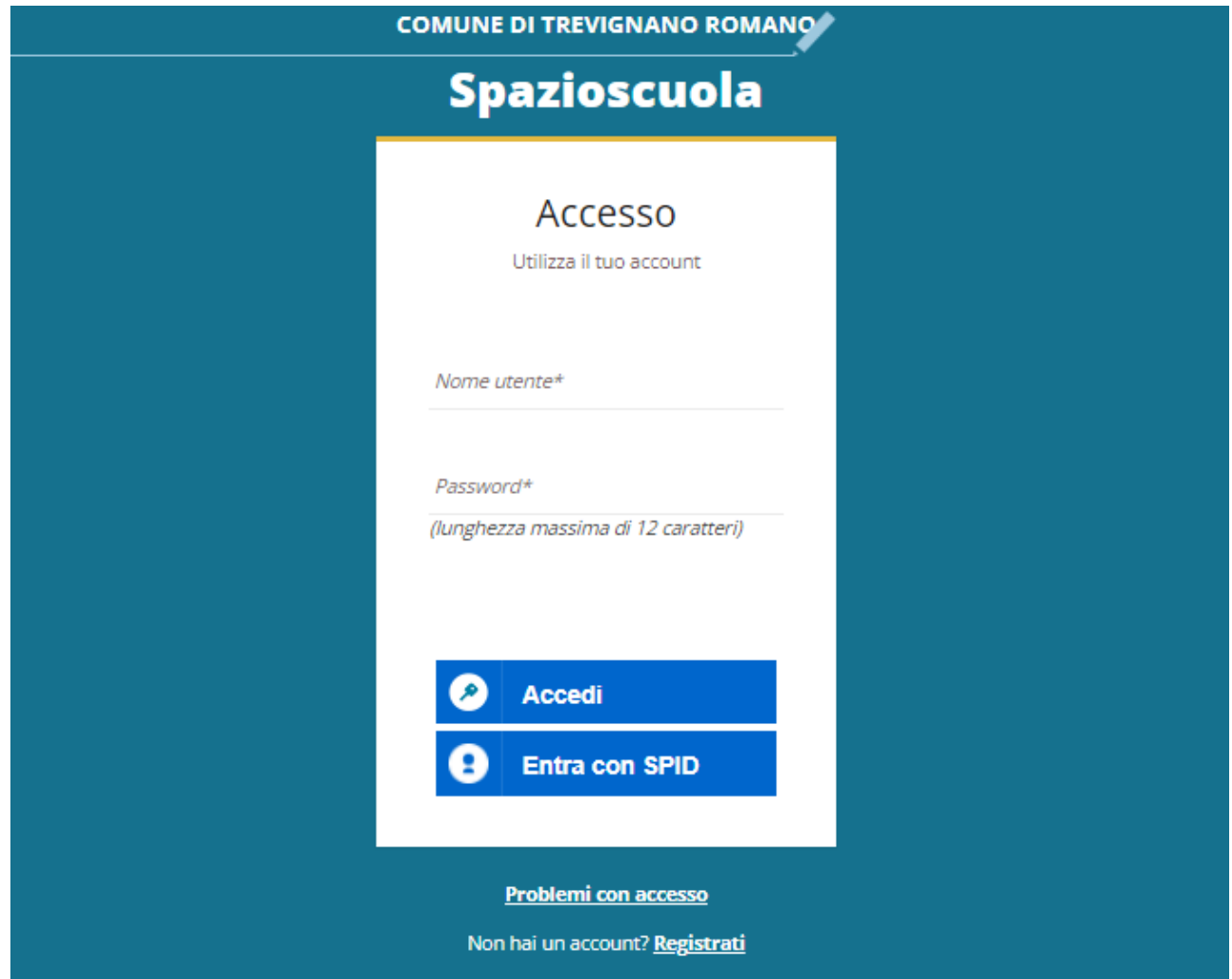

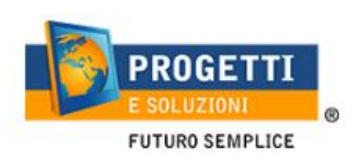

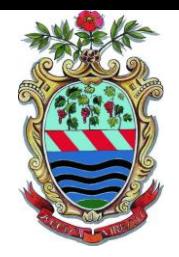

#### **PROCEDURA DI ISCRIZIONE AL SERVIZIO:**

1. Effettuato l'accesso, sarà possibile proseguire scegliendo la voce in alto a destra "Iscrizioni online".

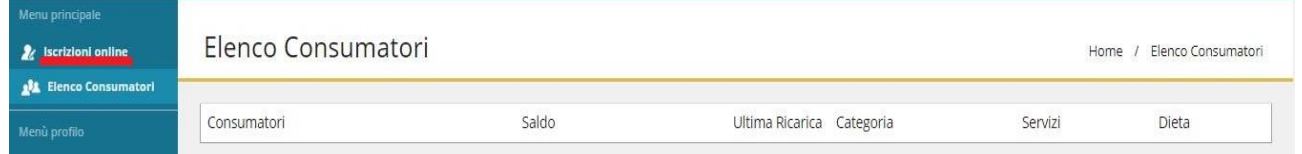

Nella schermata successiva scegliere il servizio Asilo Nido e cliccare su "Avanti" in basso a destra.

2. Leggere e accettare i documenti visualizzati.

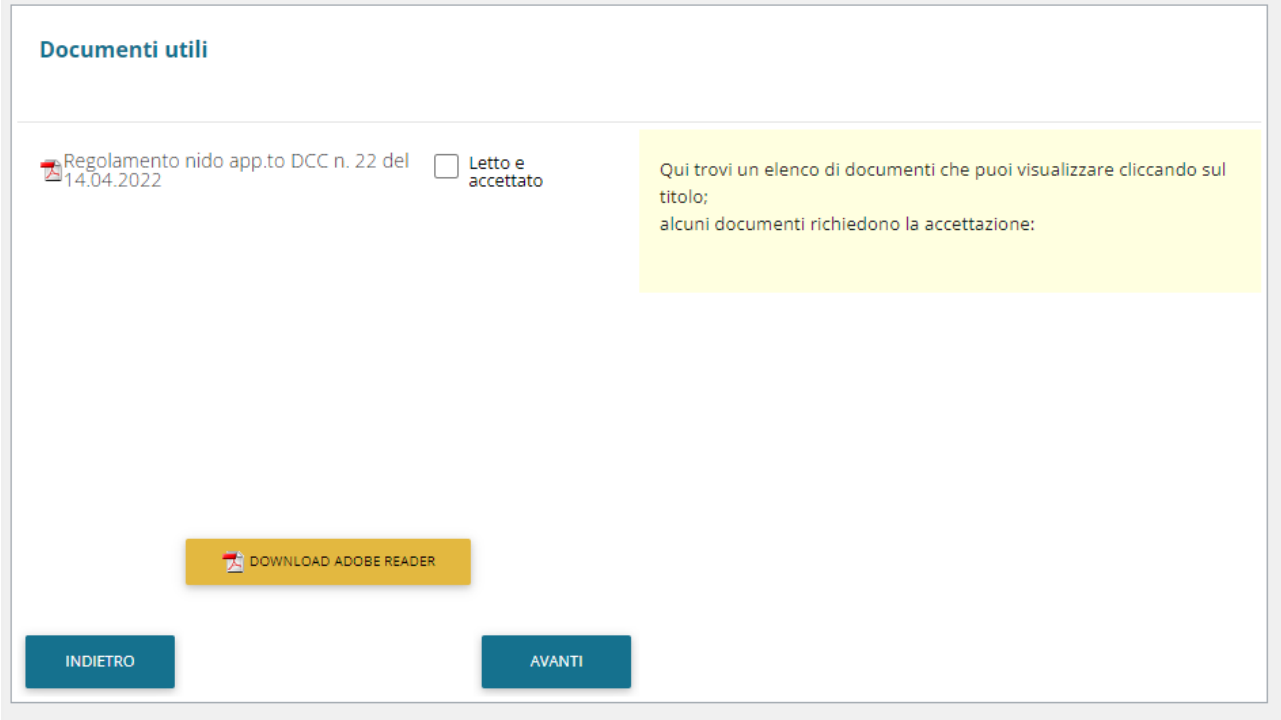

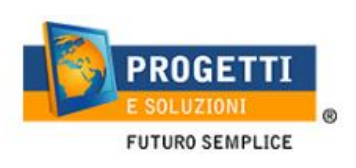

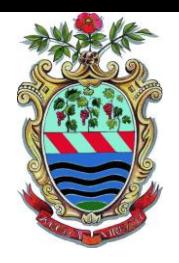

3. Nella schermata successiva, in caso di nuova iscrizione cliccare sul pulsante "Iscrivi un nuovo consumatore", altrimenti cliccare in corrispondenza del nome del bambino da iscrivere e cliccare "Avanti".<br>scelta del figlio/a

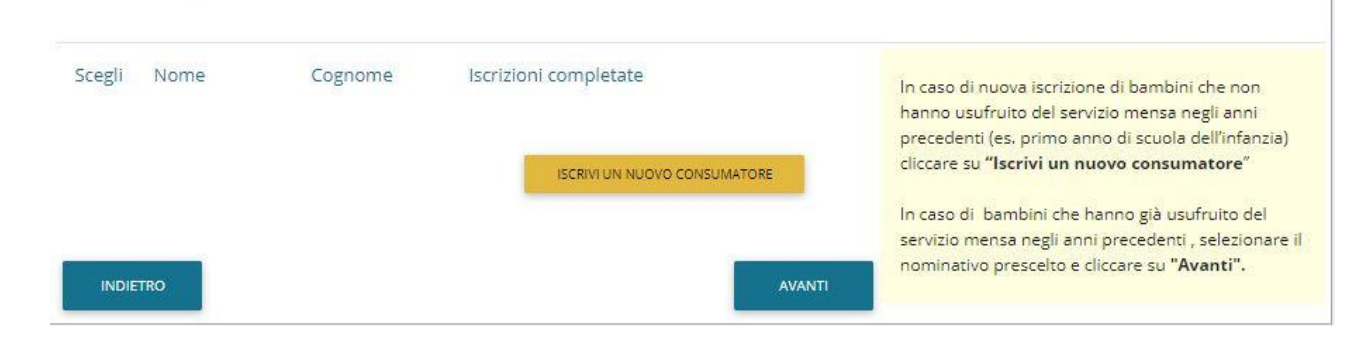

4. Inserire i dati anagrafici del proprio figlio (tutti i campi sono obbligatori), e cliccare su "Avanti":

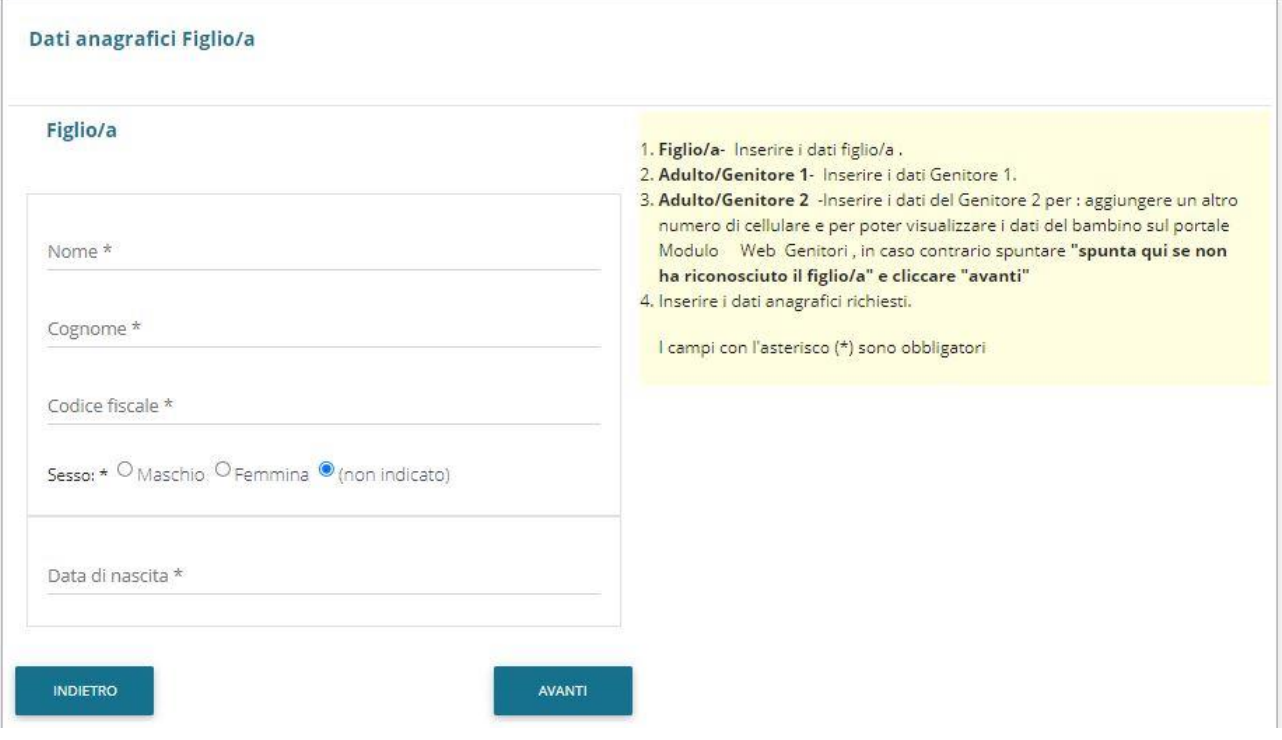

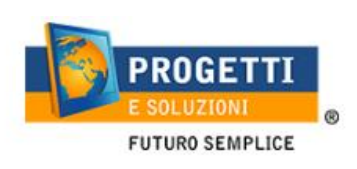

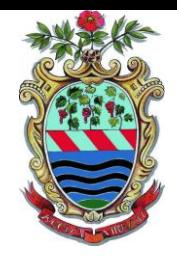

5. Inserire i dati anagrafici del primo genitore (i campi con \* sono obbligatori) e cliccare su "Avanti".

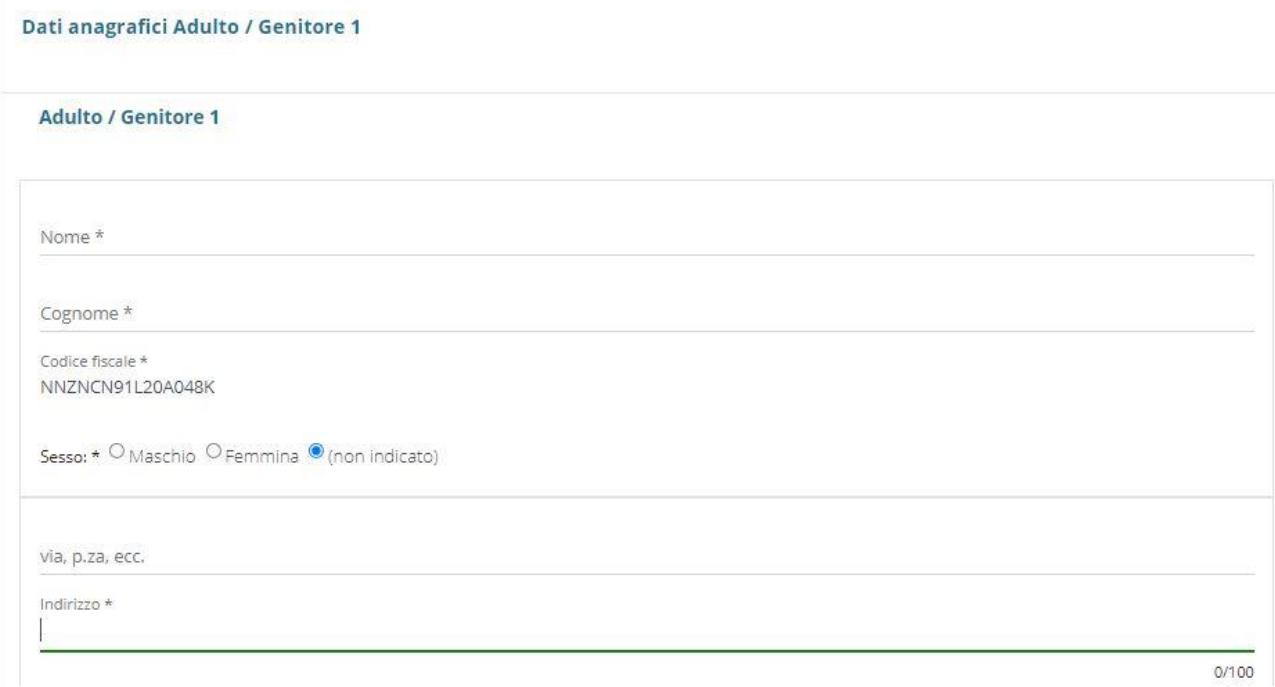

6. *(Facoltativo)* Dati anagrafici del secondo genitore. Nel caso si volesse saltare questo passaggio, appore spunta in alto e cliccare su "Avanti".

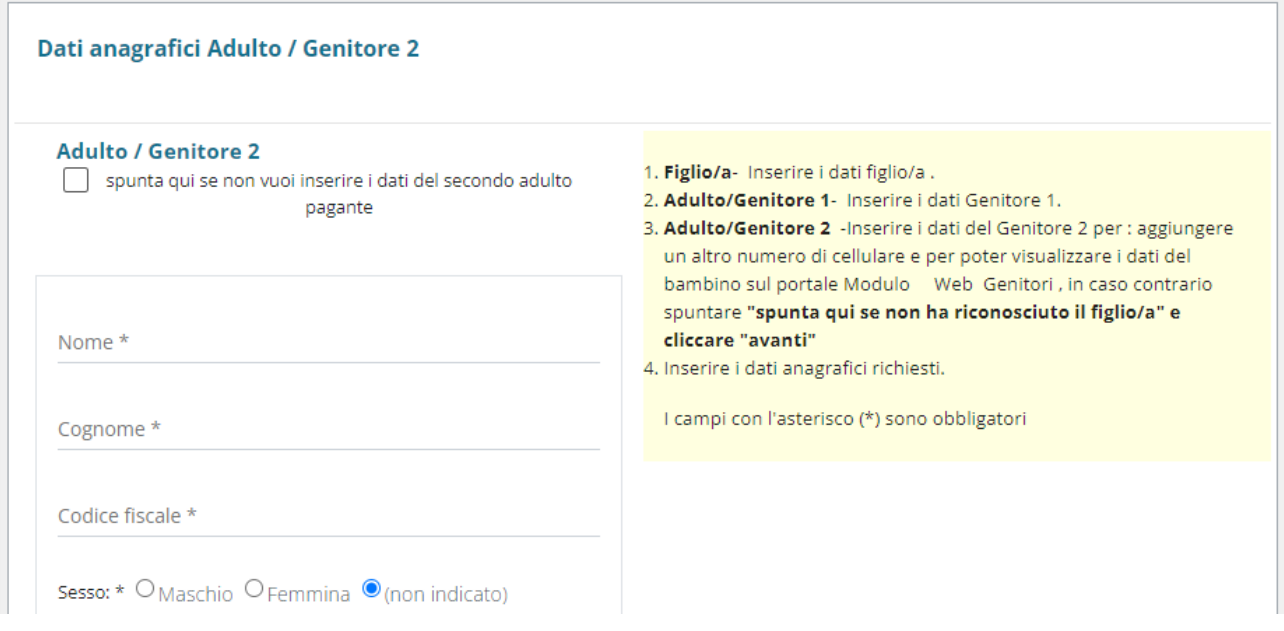

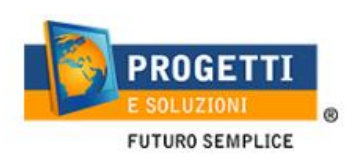

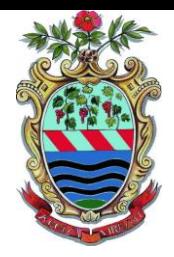

7. Inserire i dati specifici del servizio:

Seguire attentamente le indicazioni nel riquadro di help sulla destra della schermata.

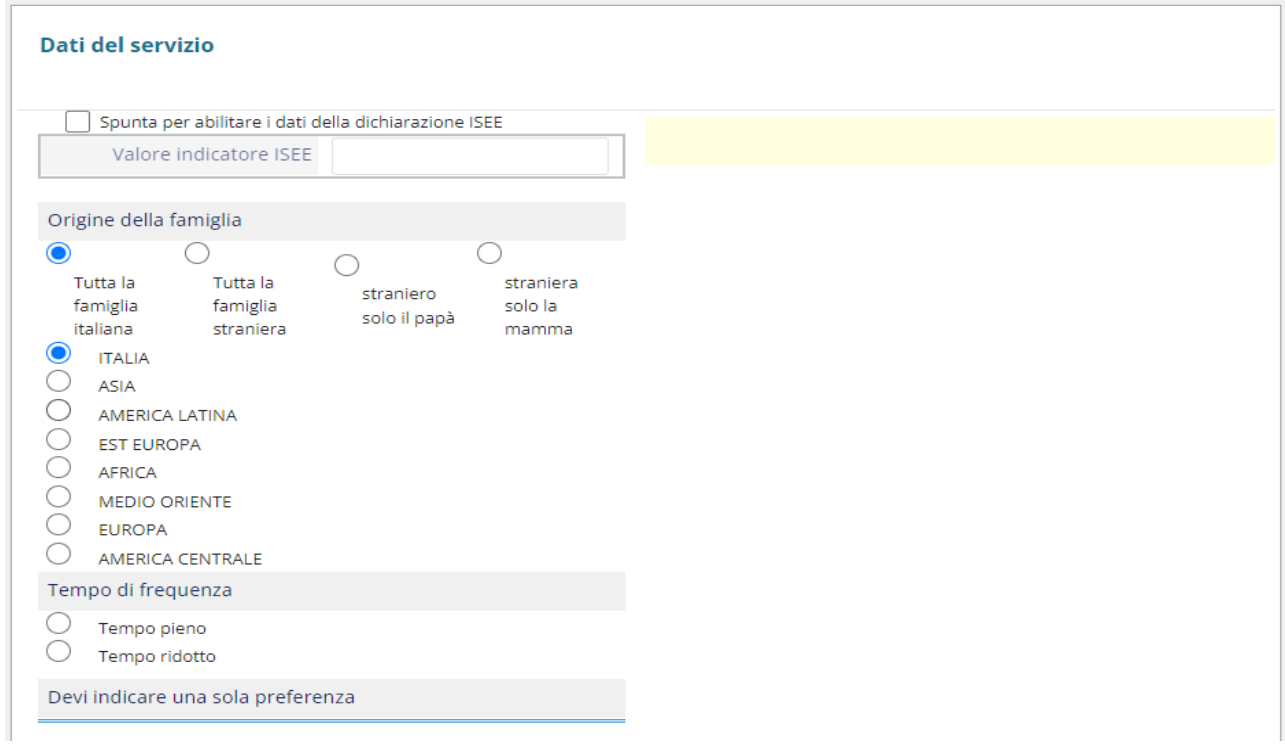

- 8. Rispondere alle domande richieste al fine di ottenere il punteggio per la graduatoria.
- 9. Al termine dell'iter sarà possibile "Verificare i dati inseriti nella domanda" e successivamente spuntare "**Io sottoscritto, consapevole……dati rappresentati**" e confermare e stampare la domanda definitiva.

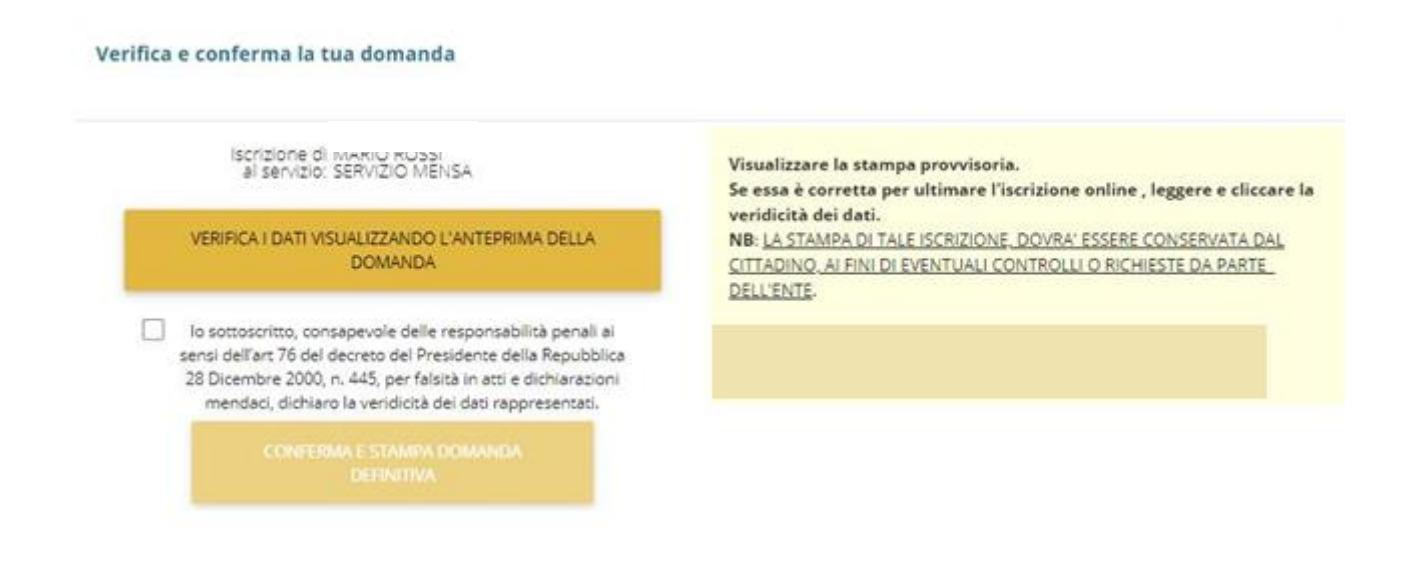